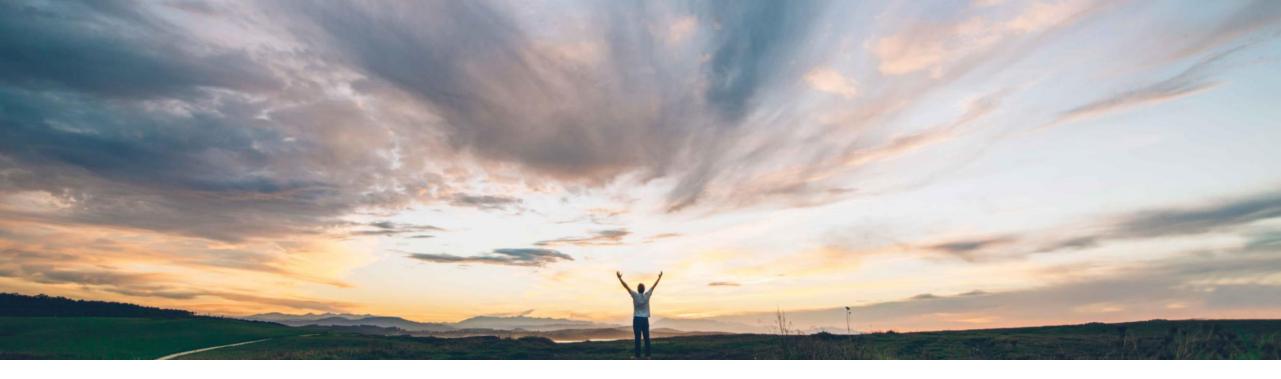

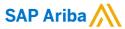

# Feature at a Glance Risk exposure configuration moved to UI

Lisa Gangewere, SAP Ariba Target GA: May 2019

CONFIDENTIAL

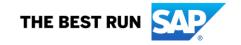

# Introducing: Risk exposure configuration moved to UI

#### **Customer challenge**

Currently Risk configuration is a manual process which requires the Supplier Risk manager to download the Risk Configuration workbook in MS Excel format, adjust the risk configurations, save it, then export the configuration from the risk workbook and import the changes to their site. Customers must track their own changes and save versions of each risk configuration with no insight to who has made changes or what the changes were.

#### Solution area

SAP Ariba Supplier Risk

#### Meet that challenge with

#### **SAP Ariba**

The Risk Configuration workbook spreadsheet has now been integrated into the Supplier Risk administrative user interface. Supplier risk users access the risk configuration via the administrative user interface at: Users settings and configurations > Supplier risk administration > Configure risk exposure.

All users can now see and view the active version of the configuration.

Only the Supplier Risk Manger has permission to make and enable changes to the Risk Exposure.

When applying custom fields to specific suppliers, it is still required to create an import file assigning the fields to the corresponding supplier profile.

#### Implementation information

To have this feature enabled, please have your Designated Support Contact (DSC) submit a **Service Request (SR)**.

#### **Experience key benefits**

Risk configuration is now integrated into the user interface which removes the need to perform offline work in a spreadsheet. This saves time and reduces complexity. Customers can now track changes to the configuration settings, save versions, see which users have made changes and what the changes were, providing added visibility to the process.

#### **Prerequisites and Limitations**

The customer must have an entitlement to SAP Ariba Supplier Risk.

Any customer that has previously configured the risk exposure using the Risk configuration workbook will be required to complete their custom configurations using the new user interface. Migration of previously customized risk exposure configurations will be the responsibility of the customer.

# Introducing: Risk exposure configuration moved to UI

#### **Detailed feature information**

All previous functionality of the risk configuration workbook has been introduced into the administrative user interface online. This will allow easier risk exposure configurations without manual tracking of changes or versions.

Risk exposure configurations are now performed by selecting users settings and configurations > Supplier risk administration > Configure risk exposure.

Supplier Risk managers have the ability to create new drafts, view, delete or edit existing drafts.

Supplier risk users can view the current version of the risk exposure configuration.

The Configure risk exposure landing page provides a list of the configuration history and access to the Risk exposure configuration draft versions beginning with the default score configuration.

Supplier Risk Mangers have the ability to adjust the risk exposure online, save a draft version and activate the final version to customize the risk exposure according to their risk appetite.

Only one Supplier Risk Manager may edit a version at a time, but multiple users can view the settings at a time.

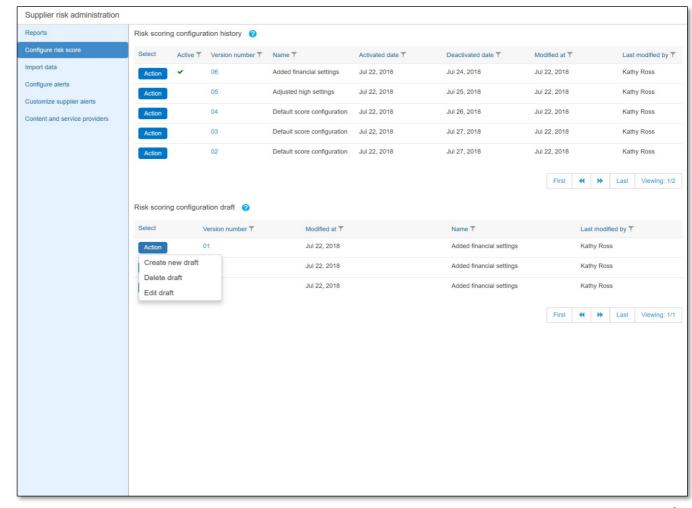

© 2019 SAP SE or an SAP affiliate company. All rights reserved. I CONFIDENTIAL

Introducing: Risk exposure configuration moved to UI

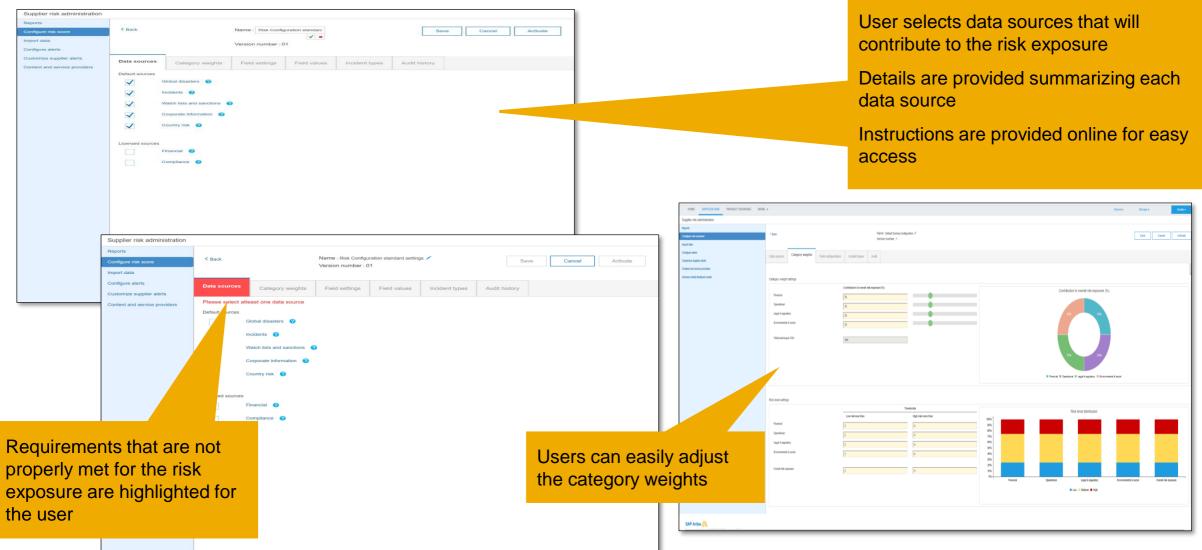

Each area contributing to the risk

exposure is displayed in an individual tab

© 2019 SAP SE or an SAP affiliate company. All rights reserved. | CONFIDENTIAL

Introducing: Risk exposure configuration moved to UI

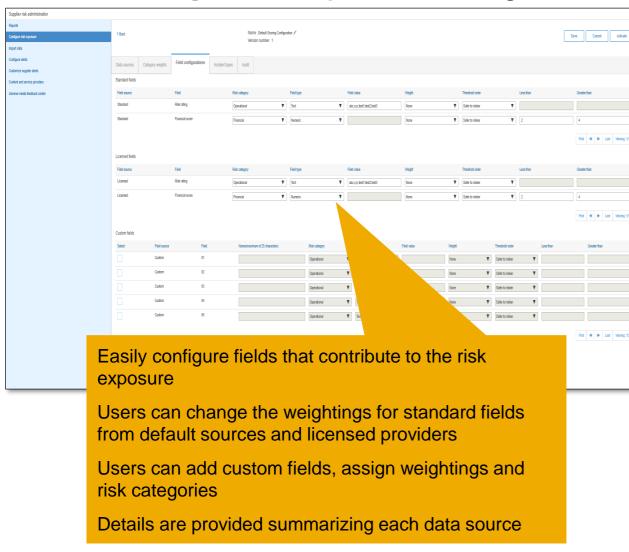

Users can reference for information purposes the risk incidents and the corresponding risk category

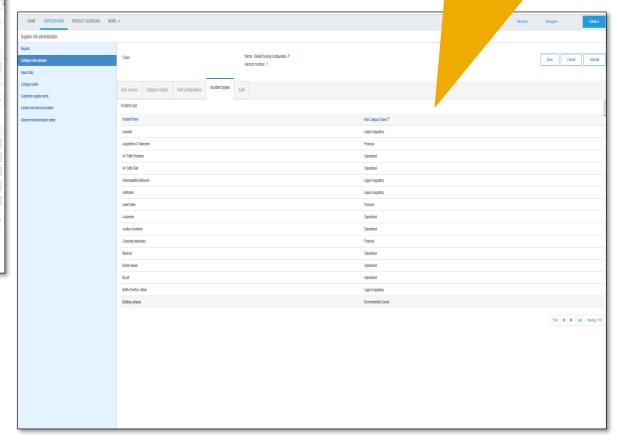

© 2019 SAP SE or an SAP affiliate company. All rights reserved. | CONFIDENTIAL